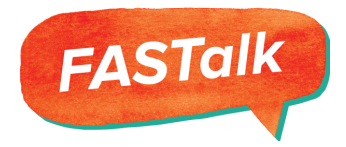

# **How-To: Customize An Existing FASTalk Playlist**

To modify the frequency, pacing, or content of the messages within an existing FASTalk playlist, follow the steps below:

### **Step 1:**

To customize an existing playlist, log-in to your [www.FASTalk.org](http://www.fastalk.org/) account and click on the **PLAYLIST** tab.

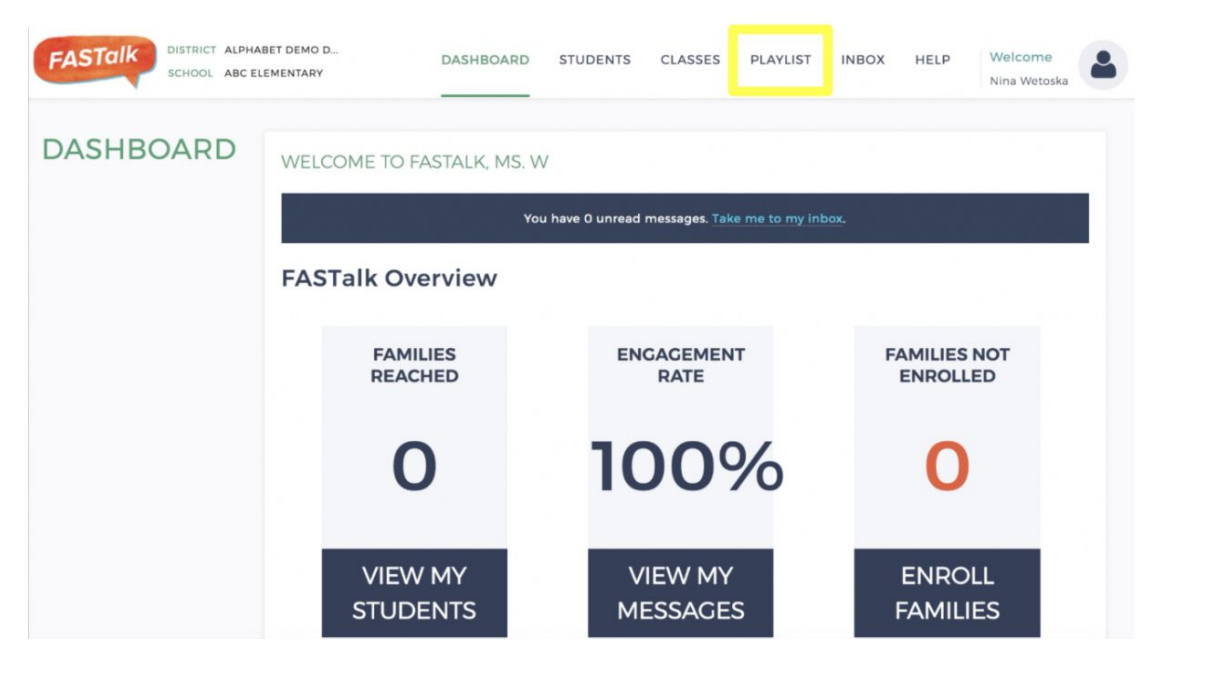

### **Step 2:**

Click on the **COPY** icon  $\Box$  next to the existing playlist that you want to use. Click on "**OK**" to the pop-up window that asks you if you are sure that you want to make

a copy.fastalk.org says **A STAIK** DISTRICT ALPHABET DEMO D...

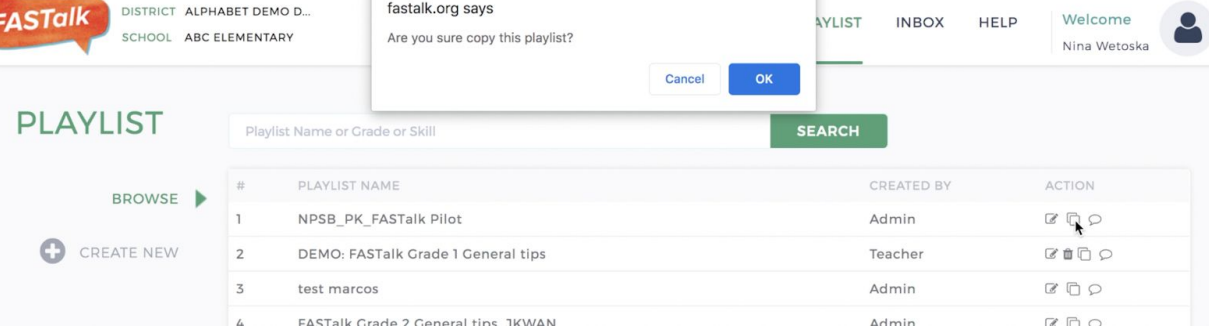

Welcome

### **Step 3:**

Now, click on the **EDIT** icon **of the cloned playlist you just created. It will be listed at** the top of the page and will indicate that the playlist is created by "Teacher" instead of "admin"

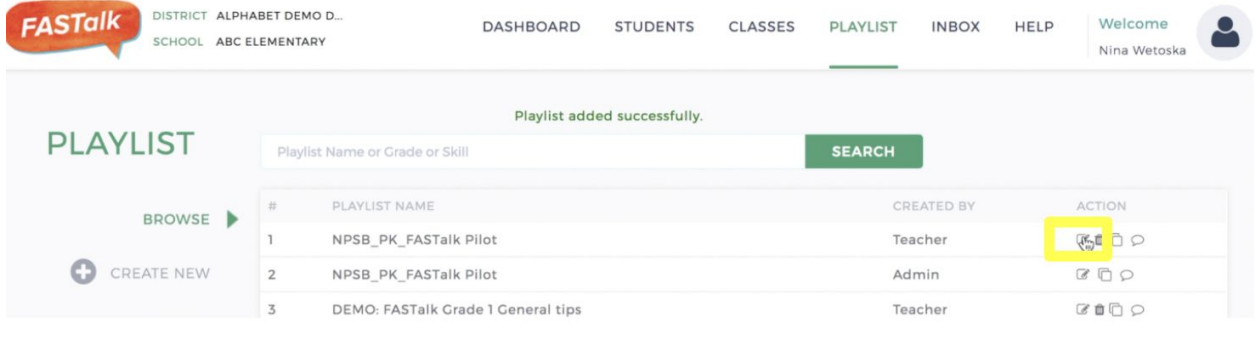

### **Step 4:**

Rename the playlist so that you are able to distinguish between your cloned version and the original playlist.

 $(1)$ **Playlist Details** 

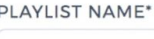

**NPSB Updated** 

### **Step 5:**

Next, click on the **EDIT** icon **Read is a mext to the message you want to edit.** 

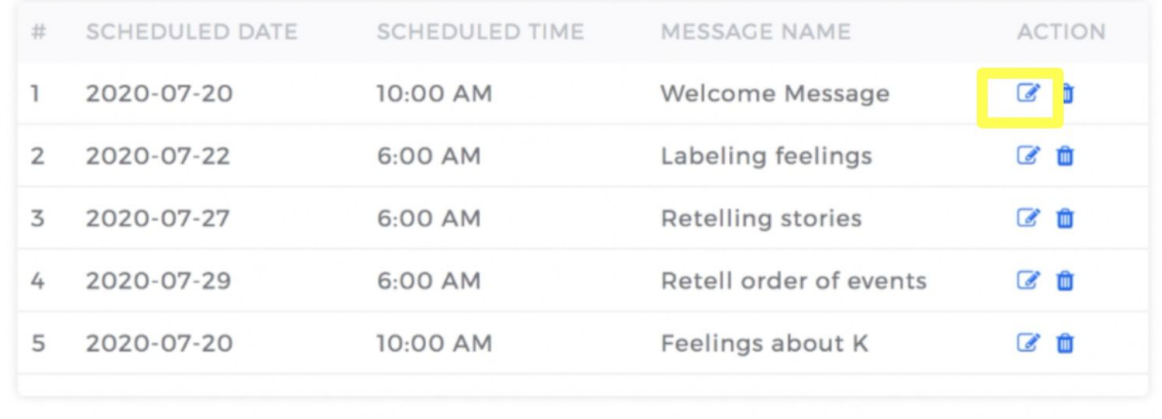

### **Step 6:**

You can make any changes you would like such as, changing the scheduled date and the scheduled time that the messages will be pre-scheduled to send. Make sure to click **SUBMIT** to save your changes.

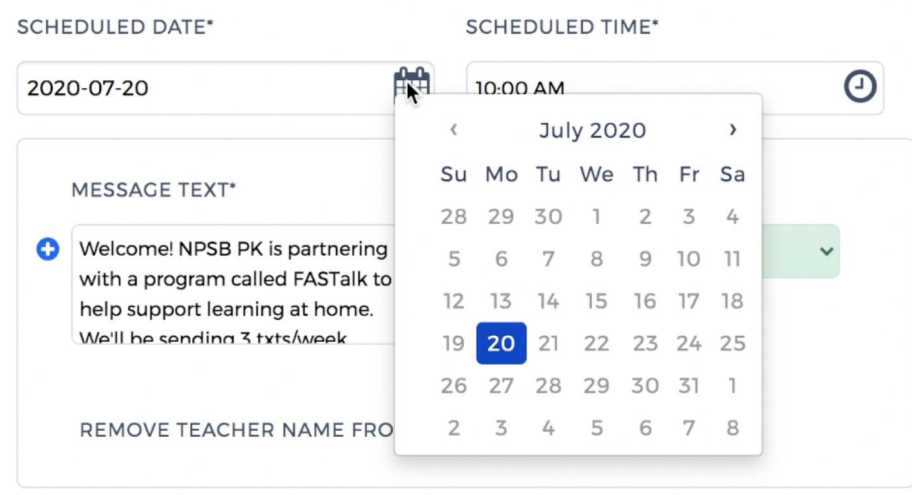

**To change the SCHEDULED DATE, click on the calendar:**

### **To change the SCHEDULED TIME, click on the clock:**

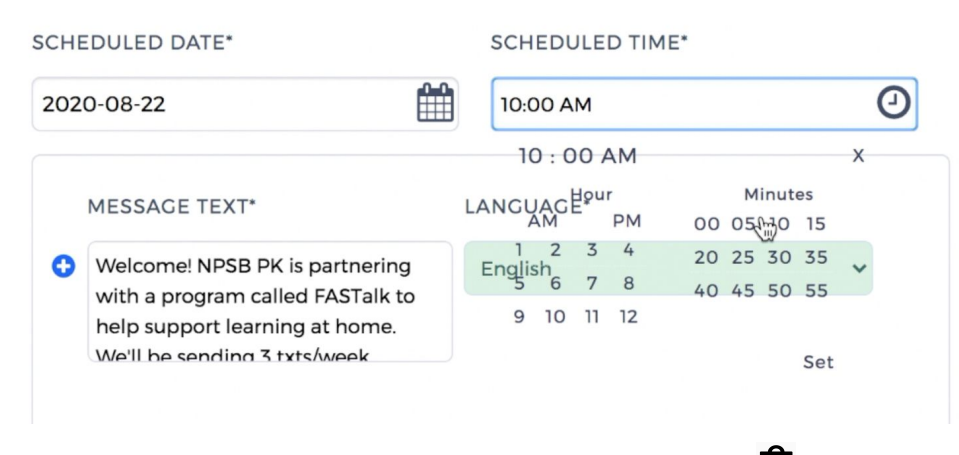

## **To delete a message, click on the TRASHCAN icon**

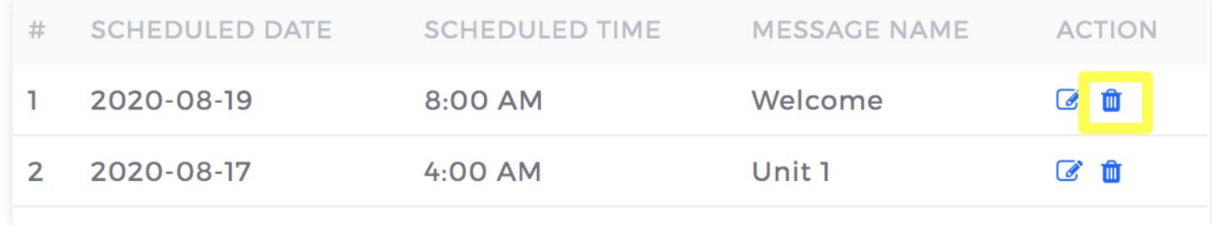

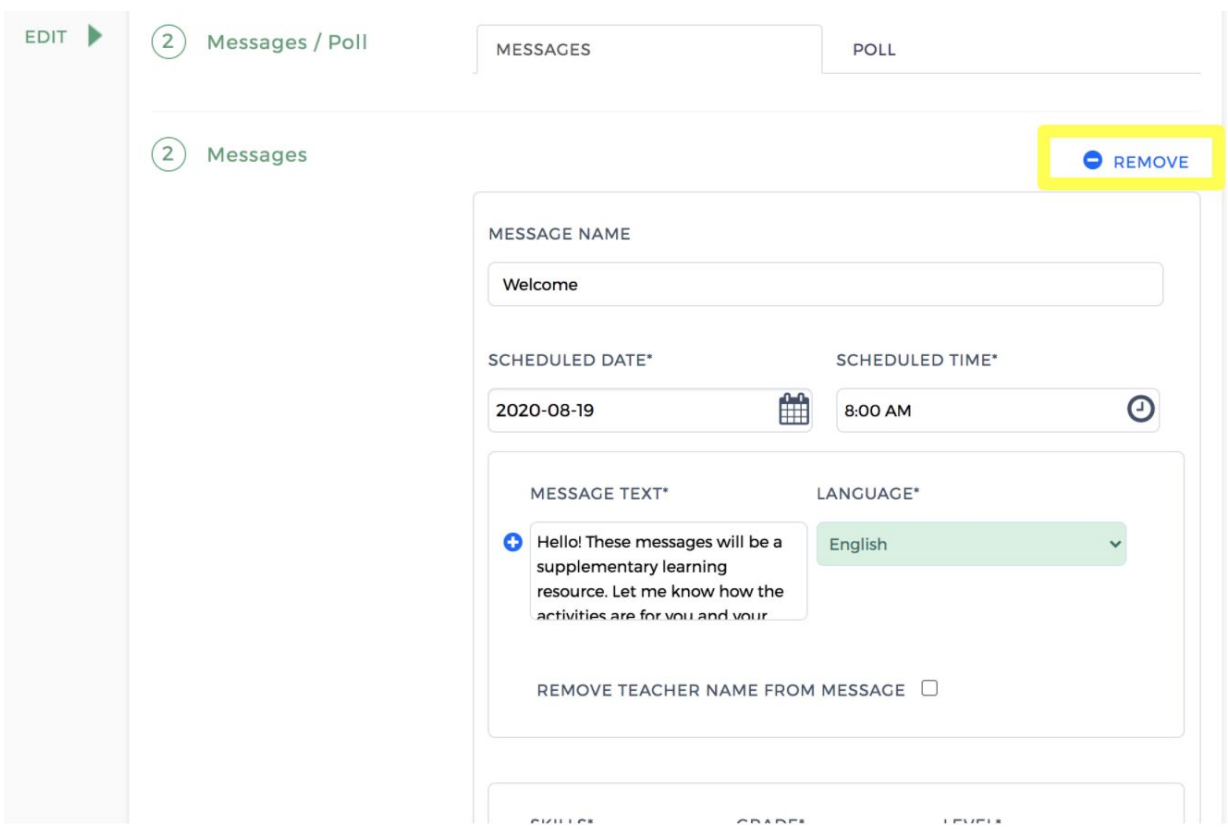

## **or click REMOVE under the Message details:**

## **To change the Message content, edit the "MESSAGE TEXT" box:**

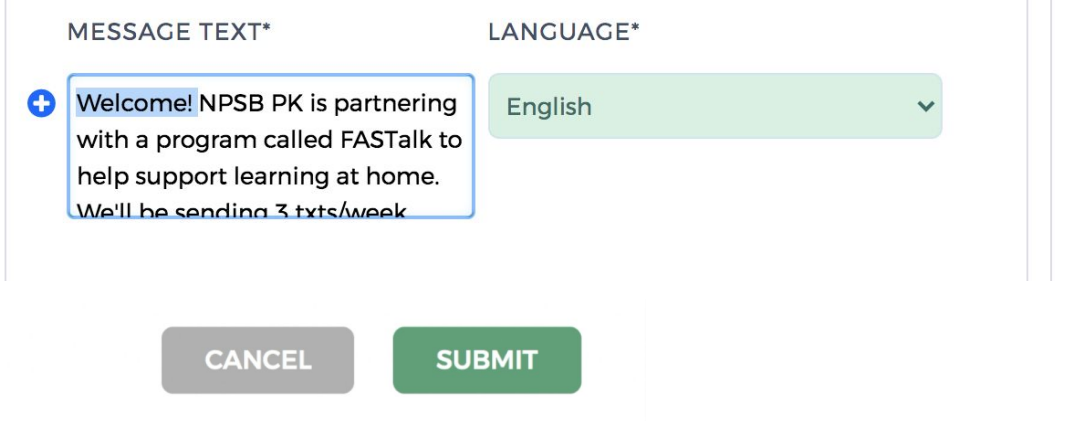

# **To delete a poll, click on the TRASHCAN icon**

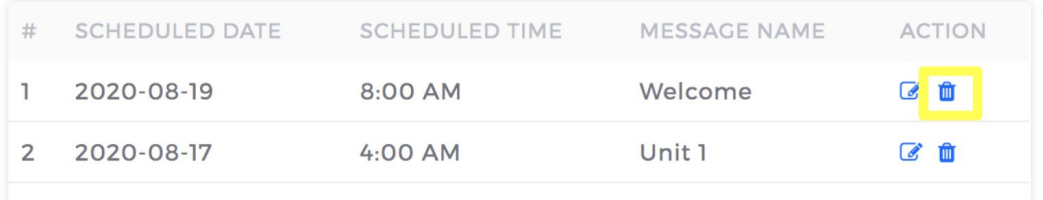

### **or click REMOVE under the Poll details:**

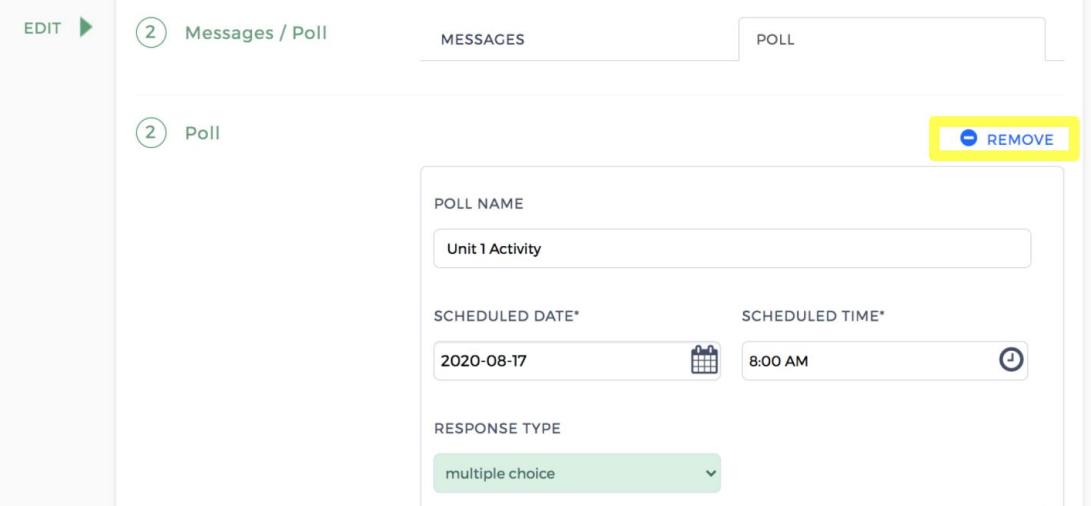

**To edit a poll, click on the EDIT icon under the POLL tab:**

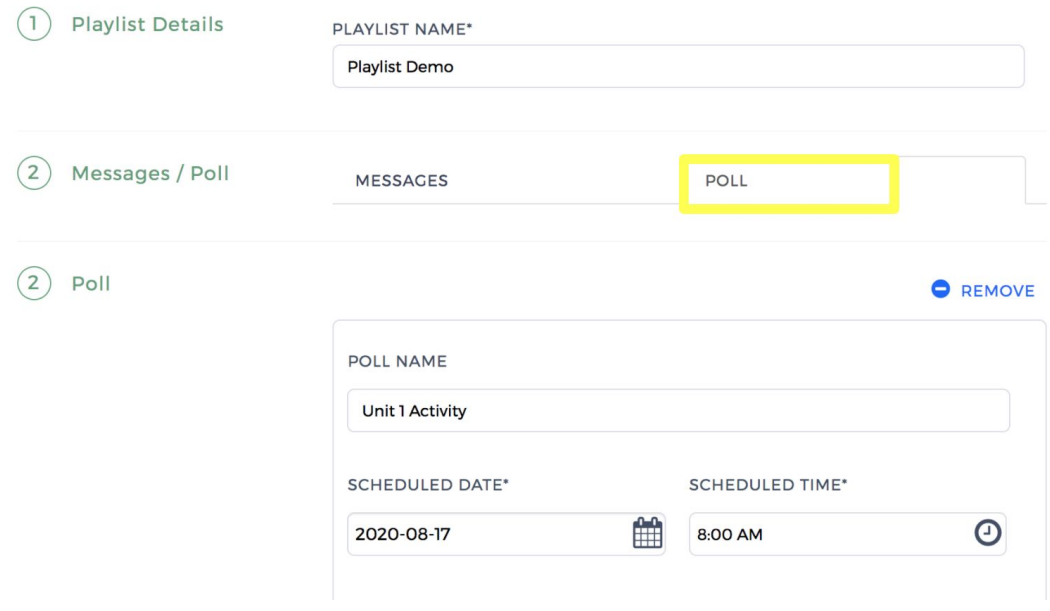

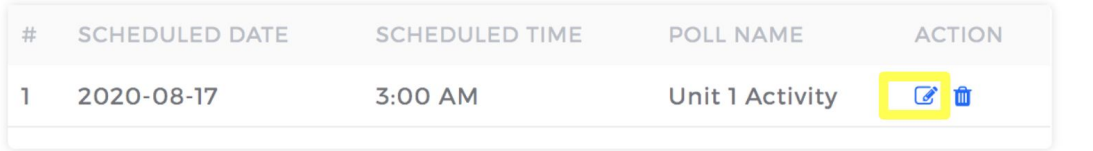

### **Step 7:**

After making your desired adjustments to the playlist, go back to **CLASSES** tab and make sure you assign your adjusted playlist so that families receive your modified messages and polls. You can remove the old playlist by selecting the previous playlist under "Assigned Playlist" and clicking **REMOVE**. Click **SUBMIT** when you have assigned your modified playlist to your class.

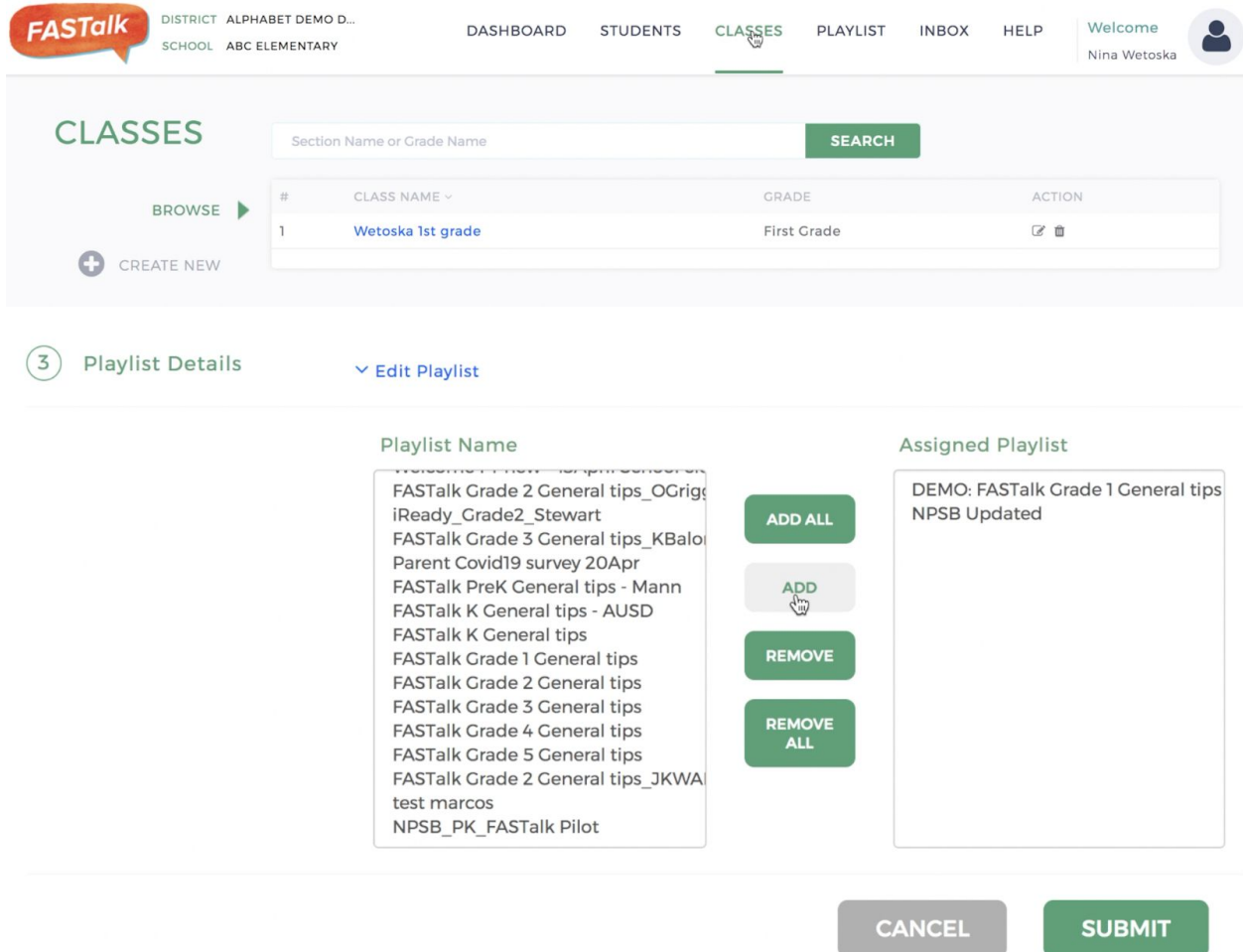

### **Questions?**

If you need any support or assistance adjusting preset FASTalk playlists, please contact **[support@fastalk.org.](mailto:support@fastalk.org)**